# 雷子書籍ビューワの便利な機能 ※ビューワ・・・内容を表示・閲覧する機能

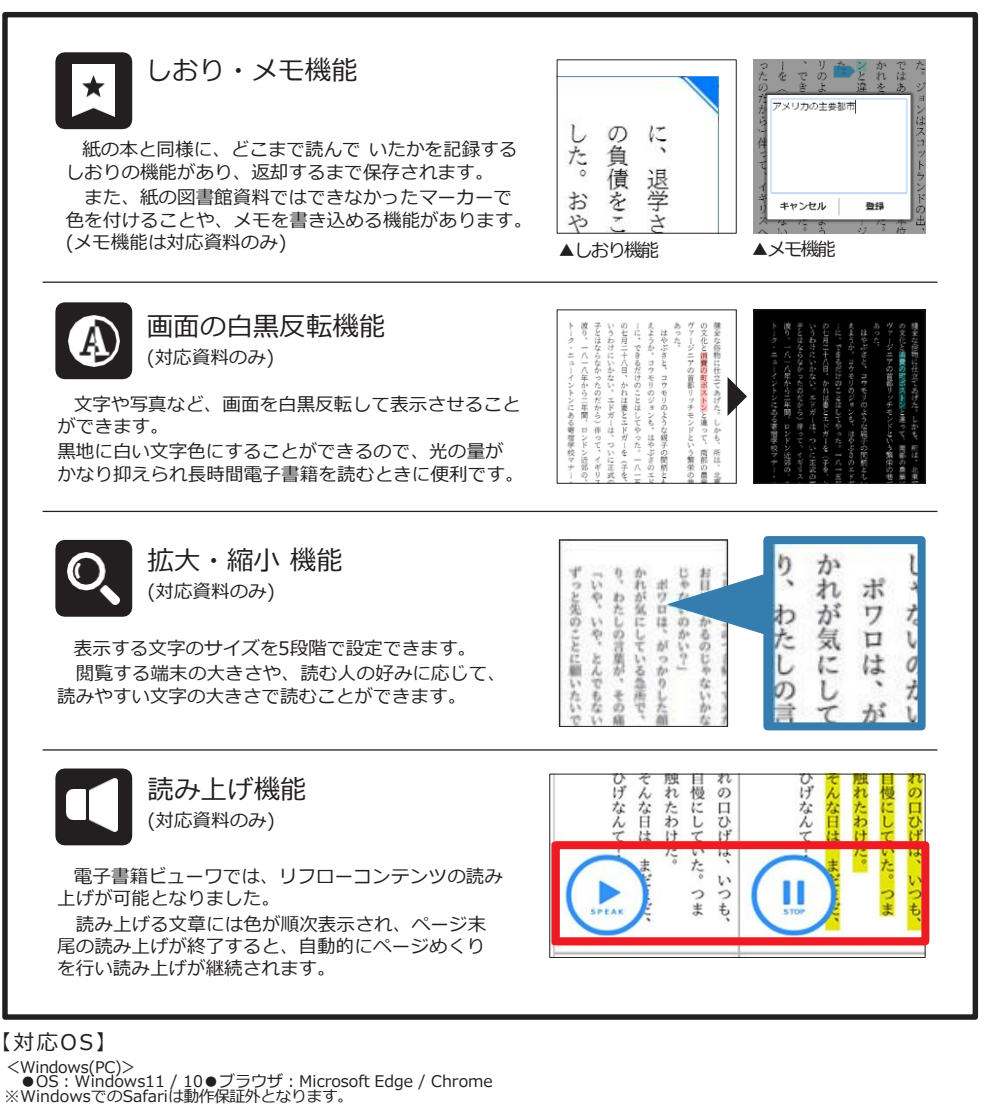

※Windows8.1はサポート期限切れとなる2023年1月11日以降は動作保証外となります。<br><Mac(PC)>

`● OS: Mac OS10.11以降 ●ブラウザ : Safari ※「プライベートブラウズ」が設定されている場合は閲覧できません。(「プライベート ブラウズ」 が設定されているとブラウザーメニュー枠がグレーで表示されます。) <iOS(iPad)>

.<br>●OS: iOS11 ~12.4.2 / PadOS13.1 以降●ブラウザ: Safari ※ 「ブライベートブラウズ」が設定されている場合は閲覧できません。(「プライベート ブラウズ」が設定されているとブラウザーメニュー枠がグレーで表示されます。) <iOS(iPhone)>

ブラウズ」が設定されているとブラウザーメニュー枠がグレーで表示されます。)<br><Android / Chromebook> 、<br>● OS:iOS11以降●ブラウザ: Safari ※「プライベートブラウズ」が設定されている場合は閲覧できません。(「プライベート

● OS: Android 5.0 以降●ブラウザ: Chrome

【問い合わせ先】

WEB : https:/[/www.library.akishima.tokyo.jp/](http://www.library.akishima.tokyo.jp/) TEL : 042-543-1523 ■火曜日~金曜日 / 午前10時-午後8時 ■土・日曜日・祝日/午前10時-午後6時

# 昭島市民図書店「昭島市民図書館電子書籍サービスについて (昭島市内在住の利用者対象)

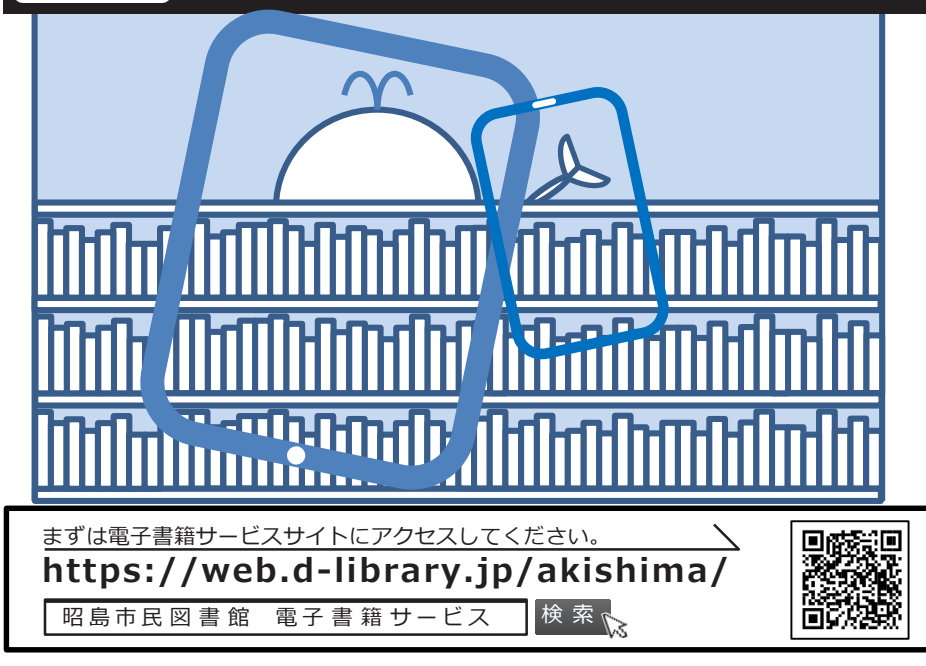

## 貸出利用申請

-**市内在住で昭島市民図書館の貸出券をお持ちの方**は昭島市民図書館電子書籍サービ スをご利用いただけます。

-**利用者IDは昭島市民図書館の貸出券番号7桁、初期パスワードは登録された生年月 日8桁**で設定されています。 例)2020年5月12日→20200512

貸出点数と期間

# **-電子書籍資料は右記の要件で貸出する**

**ことができます。**

※貸出期間が過ぎますと、資料は自動的に返却さ れます。

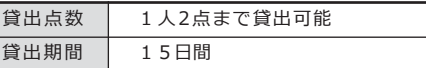

#### 予約について

**-借りたい資料が貸出中の場合のみ、 電子書籍資料を予約することができます。** 予約点数 → 1人2点まで予約可能 取置期間 6日間

※予約資料確保の連絡はありませんので、適宣ご 自身で確認していただくようお願いします。

## 延長

**-予約がない場合に貸出中の資料延長を することができます。** 

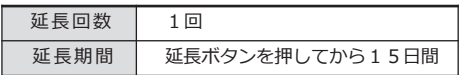

#### 資料を探す

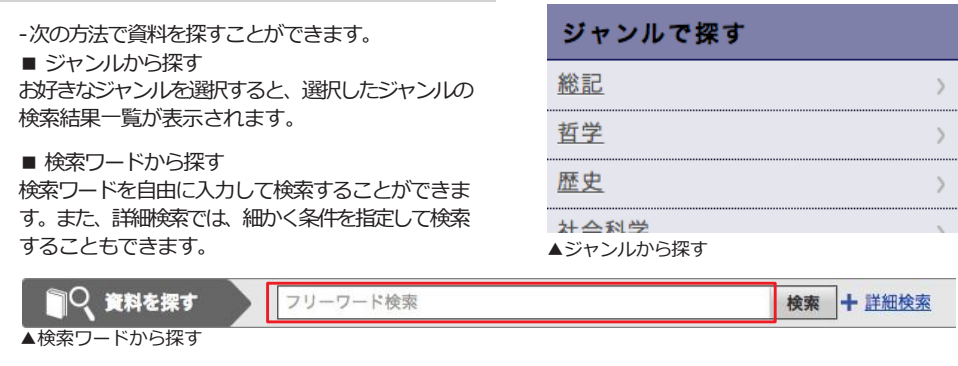

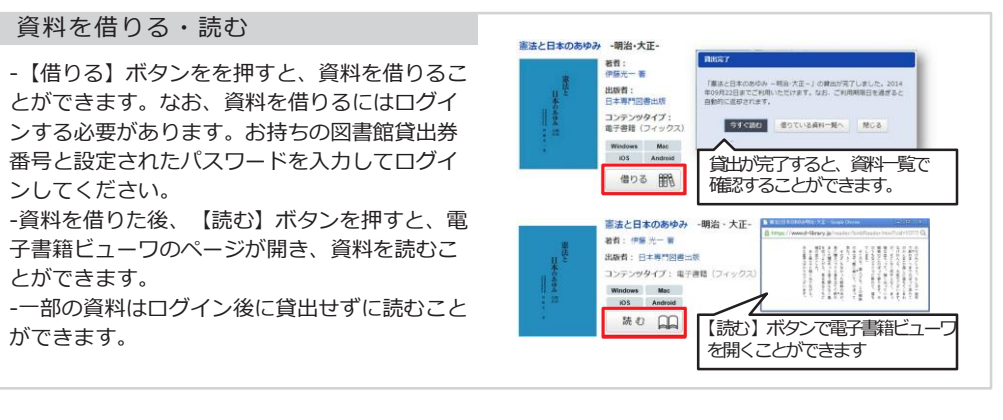

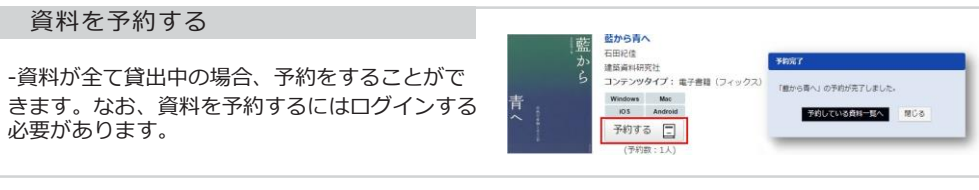

**MART** 

#### 貸出期間を延長する

-資料の貸出を延長する場合、【延長】ボタンを 押すと貸出延長手続きができます。ダイアログ表 示で、貸出延長手続きは完了です。

#### 資料を返す

-資料を返却する場合、【返す】ボタンを押すと返 却手続きができます。ダイアログ表示で、返却手 続きは完了です。

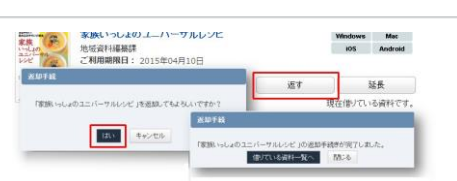

Windows Mac<br>Android

足長

资本

■ 借りている資料 1/10A あと9点借りることができます。 家族いっしょのユニバーサルレシピ

山田 春子 食事指導<br>山田 春子 食事指導<br>ご利用期限日: 2014年09月22日

「厚黒いっしょのユニバーサルレシピ」の結果が完了しました。201<br>※109月22日までご利用いただけます。なお、ご利用期限日を過ぎる<br>各動的に正がされます。 **NOS** 

### 利用状況を確認する

-ログインすると、マイページからご自分のご利用 状況を確認できます。

-現在借りている資料や予約している資料の確認の ほか、延長、返却、予約取消などをすることが できます。

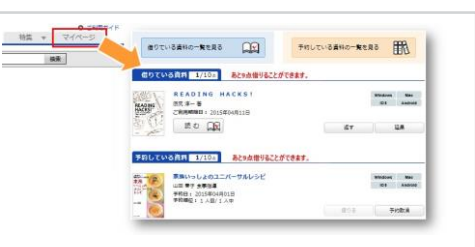

# 電子書籍ビューワの使い方

※ビューワ・・・内容を表示・閲覧する機能

-資料を読む時には、電子書籍ビューワが自動で 開きます。

#### ■本を開く

【読む】ボタンをクリック(タップ)することに より本を開くことができます。その後、ローディ ング画面が表示されます。

#### ■ページをめくる

ページの左側もしくは右側をクリック (タップ) することで、ページの移動ができます。

### ■メニューの使い方

ビューワにはツールメニューとメインメニューの 2種類が用意されています。

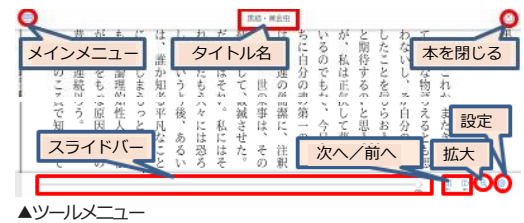

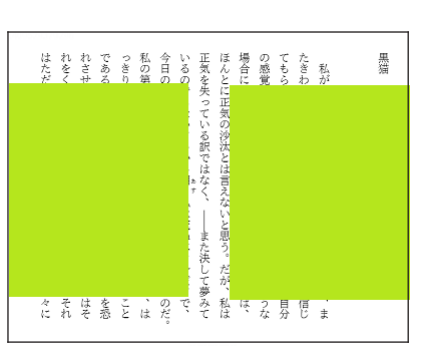

#### ▲クリック (タップ) するとページの移動ができます

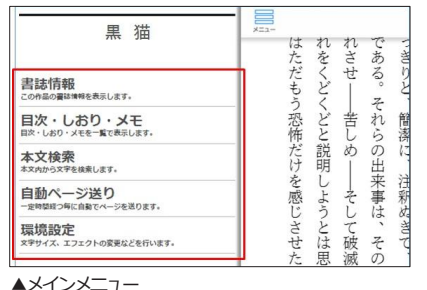

#### コンテンツタイプの紹介

#### **-昭島市民図書館電子書籍サービスで利用できるコンテンツのタイプは次のとおりです。**

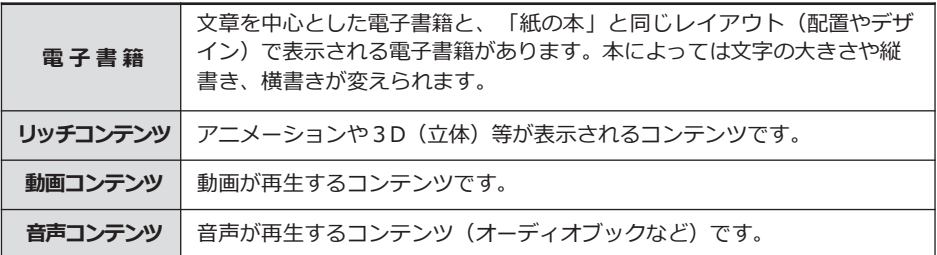